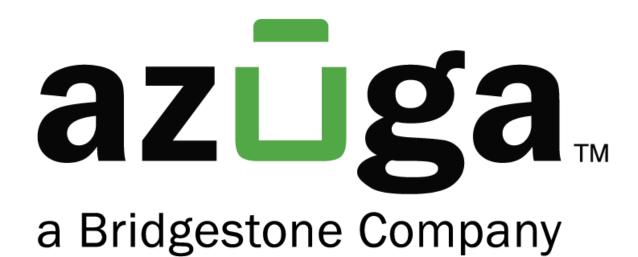

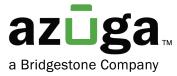

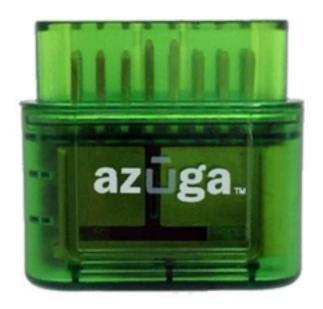

# Installation Guide OBD II

# **Table of Contents**

| OVERVIEW                     | 3 |
|------------------------------|---|
| WHAT'S IN THE BOX            | 3 |
| REVISION HISTORY             | 4 |
| INSTALLATION-OBD II          | 4 |
| SETUP - AZUGA FLEET TRACKING | 6 |

© 2023 Azuga, Inc. All rights reserved.

## Overview

We appreciate your interest in choosing Azuga as your fleet tracking partner. This document provides instructions for a new user on

- How to install OBD II into your vehicle.
- How to set up the device in the Azuga fleet applications.

Before installation, kindly note the device serial number (Printed on the device). You will need this information at a later time to set up your device in the Azuga App.

### What's in the box?

| OBD II          |                                                          |
|-----------------|----------------------------------------------------------|
| OBD Y cable     |                                                          |
|                 | Required when diagnostic port is occupied                |
| Extension cable |                                                          |
|                 | Required when diagnostic port is covered by a panel/door |

Note: Hardware in the box may vary according to the customer's requirements.

© 2023 Azuga, Inc. All rights reserved.

# **Revision History**

| Date          | Revision  | Comment         |
|---------------|-----------|-----------------|
| December 2021 | Version 1 | Initial Version |

#### Installation-OBD II

Based on the type of diagnostic port, the OBD II can be installed through any of the following

- 1. Port Exposed.
- 2. Port Occupied.

#### Port Exposed:

Locate the Vehicle's diagnostic port, typically it can be found below the steering wheel. Follow the below steps to install OBD-II:

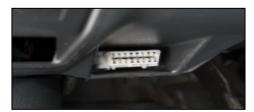

Fig:1 Exposed Port

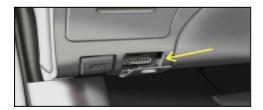

Fig:2 Port with Panel

- 1. Switch off the vehicle or the unit on which the installation is performed.
- 2. Plugin the Azuga device into the diagnostic port if the port is exposed as shown in Fig:1.
- 3. If the port is covered by a panel/door(Fig:2), use the extension cable to install the OBD device.

Important: Ensure the OBD device is not protruding from the panel.

- 4. Setup is initialized and power is received once the LEDs on the Azuga device start flashing.
- 5. Ensure the Green LED lasts for 5 seconds, which indicates the device is ready to use.

Note: If the Red LED blinks, the installation is failed, remove the device and repeat the same steps.

For more information reach out to customercare@azuga.com

© 2023 Azuga, Inc. All rights reserved

#### Port Occupied:

If the diagnostic port is already occupied with another device then, use the Y-cable to install the Azuga device.

- 1. Remove the other device from the diagnostic port.
- 2. Plugin the female end of the Y-cable into the Port.
- 3. Connect the Azuga device to one end of the Y cable.
- 4. Connect the removed device(Step-1) to the other end of the Y cable to complete the installation.

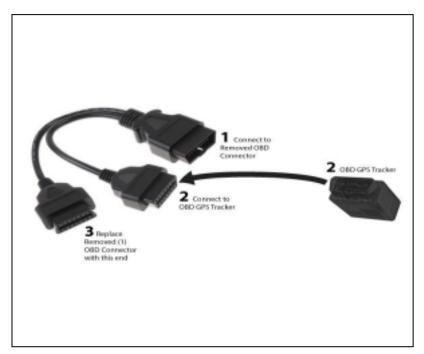

5. Ensure the Green LED on the Azuga device lasts for 5 seconds, which indicates the device is ready to use.

Note: If the Red LED blinks, the installation is failed, remove the device and repeat the same steps.

If the problem persists kindly reach out to customercare@azuga.com

# Setup- Azuga Fleet Tracking

The installed OBD device needs to be set up for fleet tracking. Below are the 2 ways to set up the device

- Setup from Fleet Mobile App
- Setup from Fleet Web App

Important: If Login credentials are not yet received, reach out to <a href="mailto:customercare@azuga.com">customercare@azuga.com</a>

It is recommended to change the password when you log in for the first time. Refer FAQ section in the Azuga web application for more information.

#### Azuga Fleet Mobile App

1. Login into Azuga Fleet Mobile App and navigate to UTILITIES>>INSTALLATION.

Note: If the Installation feature is not available Kindly reach out to customercare@azuga.com

2. Tap Installation and Select the OBD-II Plug'n'Play option.

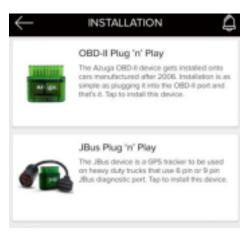

- 3. Device serial can be fed by any of the following methods
  - I. Tap the Where to Scan button and scan the barcode printed on the Azuga device.
  - II. Type the serial number manually.

© 2023 Azuga, Inc. All rights reserved

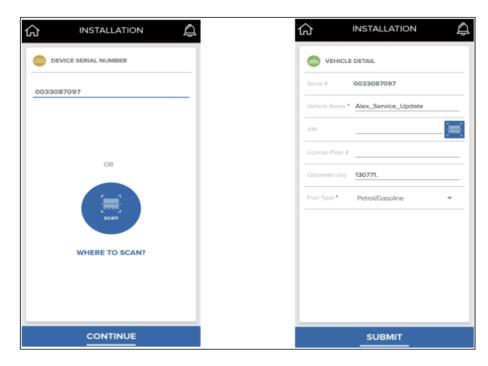

4. Click the Continue button, verify the details shown and Click Submit.

#### Azuga Fleet Web

- 1. Open <u>Azuga Fleet Web Login</u> and enter your Login Credentials.
- 2. Devices and vehicles are already created in the portal by Azuga. Vehicle names and device serial numbers are the same by default.

Note: Vehicles(created by default) can be renamed as per your requirements.

- 3. Click the ADMIN tab and select Vehicles.
- 4. Click the Pencil icon to edit/add/remove the details for the selected vehicle.

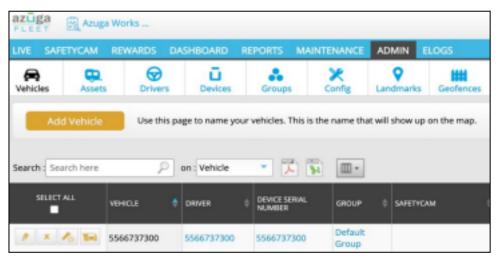

2023 Azuga, Inc. All rights reserved

#### 5. Fill in the mandatory(\*) fields and click the Submit button.

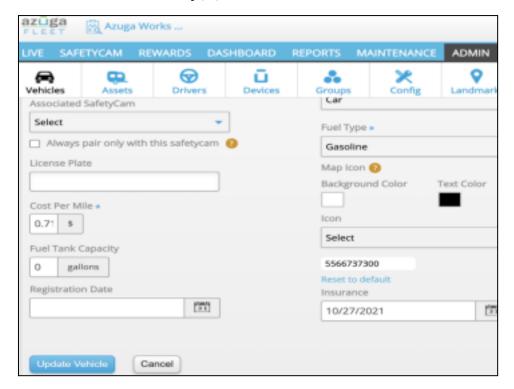

Note: Repeat the steps for the remaining vehicles and ensure the vehicle names are unique.

Reach out to customercare@azuga.com for additional support.

© 2023 Azuga, Inc. All rights reserved.